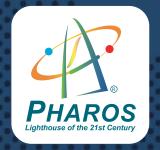

# Pharos GPS Phone 600 Series

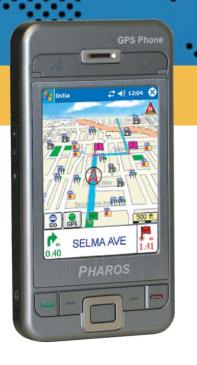

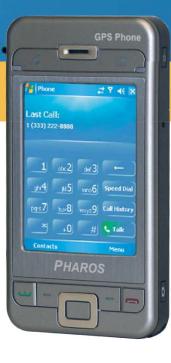

Hardware Quick Start Guide

# Pharos GPS Phone 600 Series Quick Start Guide

## **GPRS / EDGE Settings for AT&T / Cingular**

1. Tap Start, Settings > Connections tab > Connections > Tasks tab.

Tap Add a new modem connection.

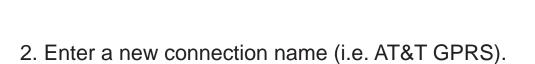

Select Cellular Line (GPRS).

Tap **Next**.

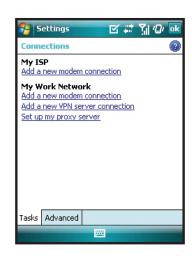

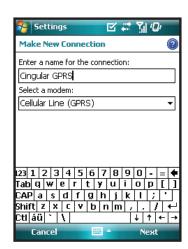

# **GPRS / EDGE Settings for AT&T / Cingular** cont'd

3. Enter Access point name: wap.cingular.

Tap Next.

4. Tap **Finish**.

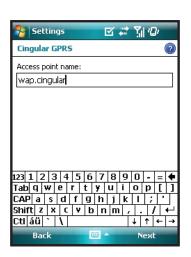

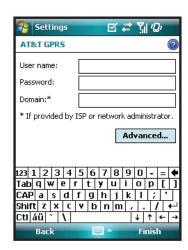

## **GPRS / EDGE Settings for T-Mobile**

1. Tap Start, Settings > Connections tab > Connections > Tasks tab.

Tap Add a new modem connection.

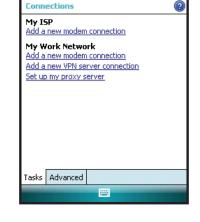

☑ # 71 @ ok

2. Enter a new connection name (i.e. T-Mobile GPRS).

Select Cellular Line (GPRS).

Tap **Next**.

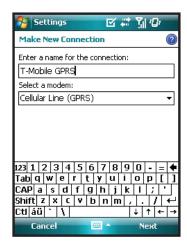

## **GPRS / EDGE Settings for T-Mobile cont'd**

3. Enter Access point name: wap.voicestream.com.

Tap Next.

4. Tap **Finish**.

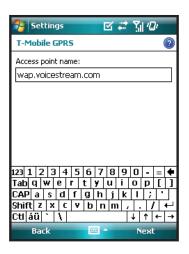

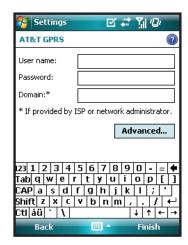

## MMS Settings for AT&T / Cingular

1. Tap Start, Programs > Messaging > MMS > Menu > MMS Settings.

Tap on Profile Cingular MMS.

Tap Edit.

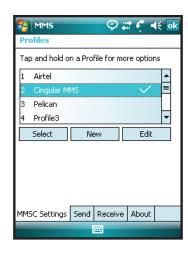

2. Enter Profile Settings:

MMSC: http://mmsc.cingular.com

Data Connection: My ISP

Gateway: WAP 1.0 Gateway

IP Address: 66.209.11.61

Port: **9201** 

Tap **Done**.

Tap Ok.

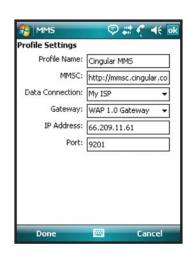

## **MMS Settings for T-Mobile**

1. Tap Start, Programs > Messaging > MMS > Menu > MMS Settings.

Tap on Profile **T-Mobile MMS**.

Tap Edit.

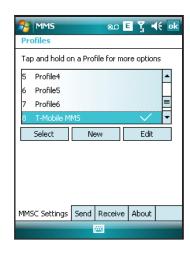

2. Enter Profile Settings:

MMSC: http://216.155.174.84/servlets/mms

Data Connection: My ISP

Gateway: **WAP 1.0 Gateway** IP Address: **216.155.165.50** 

Port: **9201** 

Tap **Done**.

Tap Ok.

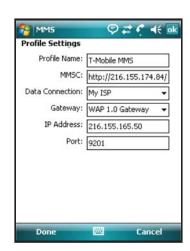

What's in the box? **CDs Getting Started Disc** Manuals CD **Battery** Quick Reference Guide **Car Mount** PHAROS GPS Phone 600 Series /Holder\* **Quick Reference Guide\* Quick Start Guide** Car Charger\* PHAROS **GPS Phone 600** Leather Micro SD Card\* Case **USB Cable Stereo Earphones AC Charger** 

<sup>\*</sup>These items and Ostia navigation software are not included in the 600e package.

## **Getting to Know Your GPS Phone 600**

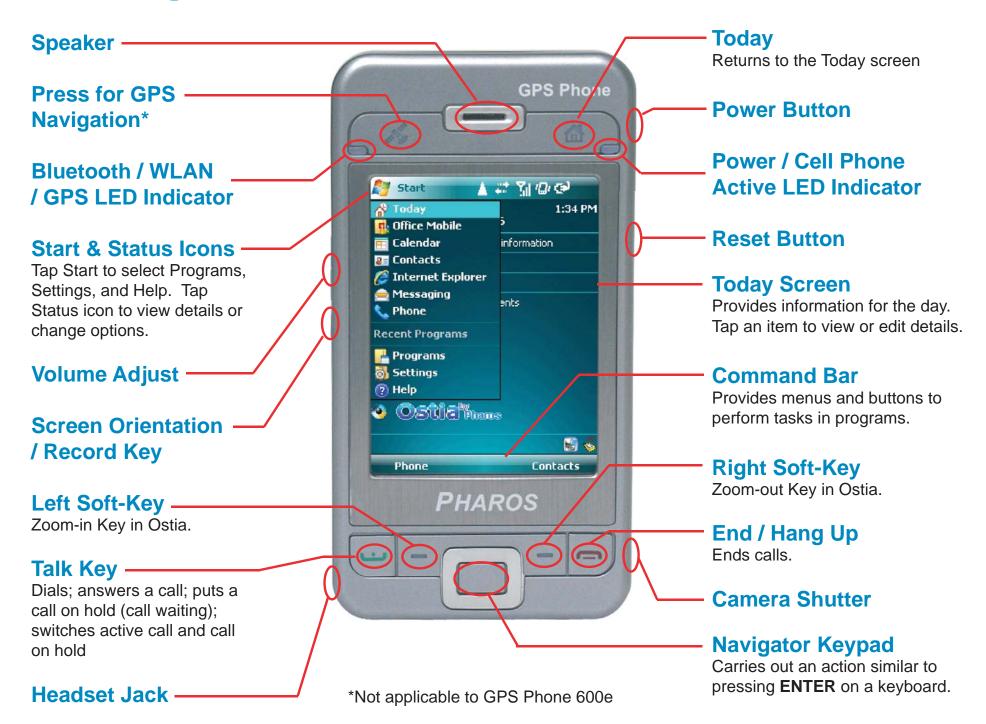

# **Getting Your GPS Phone 600 Ready to Go**

#### 1. Insert the SIM card

Turn over the GPS Phone 600 and remove the back cover. Insert the SIM card in the back of the GPS Phone 600 with the gold contacts facing down.

#### 2. Insert the battery

Place the battery in the back of the GPS Phone 600, making sure that the plastic tabs are aligned with the corresponding holes. Gently insert the battery until it snaps into place. Remember to lock the battery into place. Then replace the back cover.

### 3. Charge the battery

Connect the AC charger to the mini USB port to fully charge the GPS Phone 600. This will take about 8 hours the first time. The battery is fully charged when the light on the top right front of the GPS Phone 600 turns green.

#### Reset

Reset method: Push in the "Reset Button" located to the side of the GPS Phone 600 with the tip of the stylus.

Appropriate situation: If the GPS Phone 600 is unable to maintain normal operation, has no response, or if the screen is frozen.

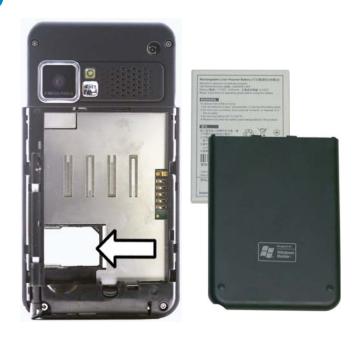

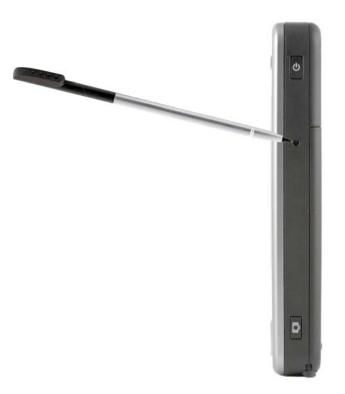

### 4. Default Settings

## Tap Start > Settings > the System tab > Default Settings.

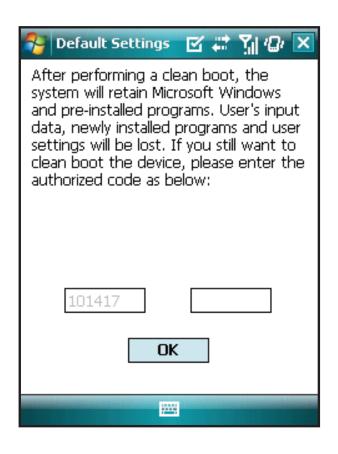

- If this application is inadvertently accessed, please select the to the upper right of the screen to exit, the system will not be affected.
- If you are certain that you wish to perform this action, please select the data input block on the right and enter the authorized code in the block to the left. Tap the OK button when finished.

#### Result:

This will retain only the Microsoft Windows and factory pre-installed applications.
Other settings such as user's input data, newly installed programs, and user custom settings will all be cleared.

## **Charging the Battery**

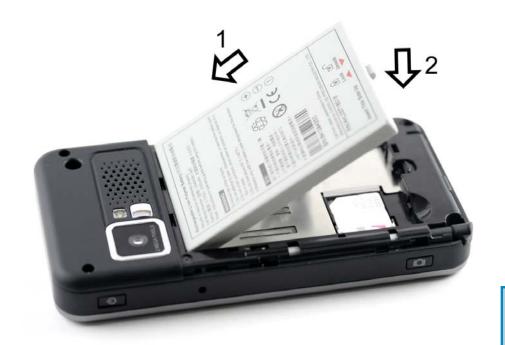

### **Insert the main battery**

Follow the steps 1 and 2 shown to the left.

#### **Caution:**

Make sure the battery is locked before you use the GPS Phone 600.

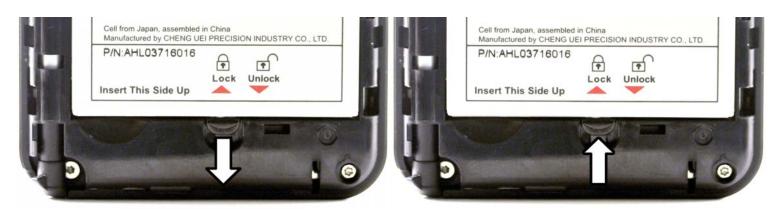

Unlock Lock

# Connecting the USB Cable or AC Charger with the GPS Phone 600

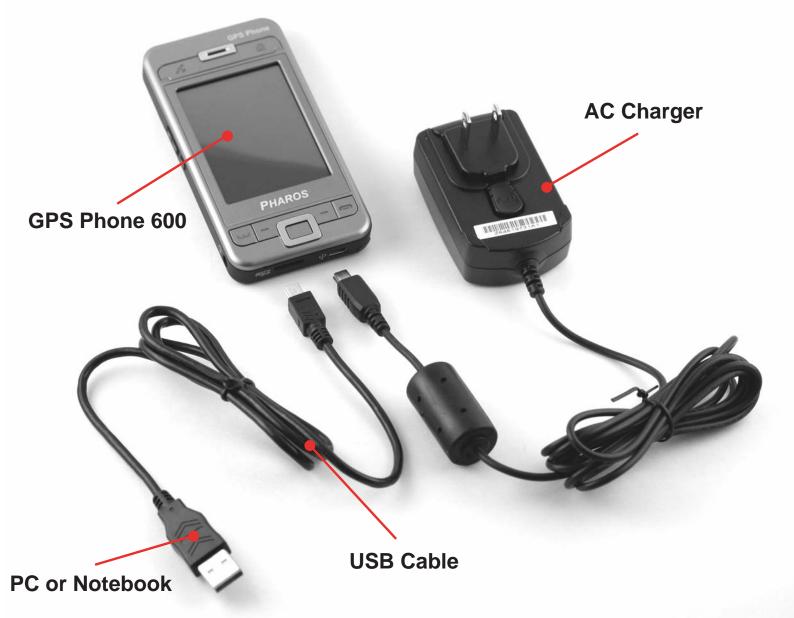

**Home or Office Configuration** 

**Connecting the Car Charger to the Car Mount** 

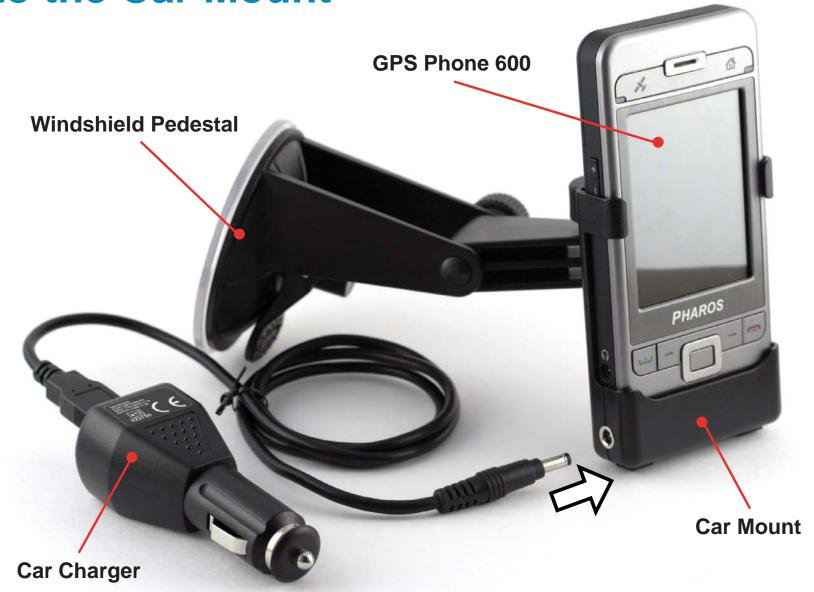

## **Important Notes When Using the GPS**

When using this device, please use with matching car mount. Affix the device securely to the car mount. Please be aware that the areas shown below can be dangerous areas to place the device.

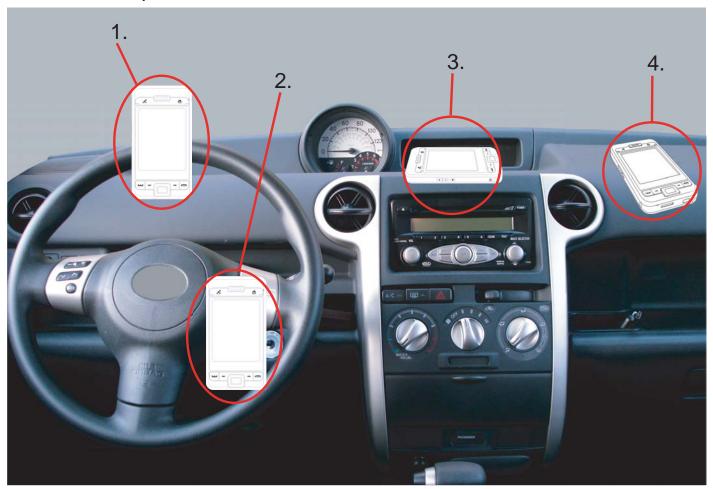

- 1. Do not place where it will obstruct the driver's vision
- 2. Do not place over air bag
- 3. Do not place where it can not be securely attached
- 4. Do not place in path of activated airbag

# **Turning on and Customizing Your GPS Phone 600**

#### 1. Turn on your GPS Phone 600

Disconnect the AC charger from the Mini USB port and press the **Power** button.

#### 2. Set the time and date

Tap Start > Settings > System > Clock & Alarms.

Adjust the time zone as needed.

Tap hours, minutes, seconds, or date and use the arrows to adjust the number.

Tap OK to save your changes.

**Power Button** 

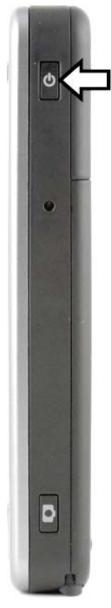

## **Securing Your GPS Phone 600**

#### Secure your phone

Use a personal identification number (PIN) to protect your phone from unauthorized use.

Your first PIN will be given to you by your mobile operator.

From the Phone keypad, tap Menu > Options, then tap the Phone tab.

Select Require PIN when phone is used.

#### **Secure your information**

User a password to protect the information on your GPS Phone 600.

Tap Start > Settings, and then tap Lock.

Use a strong password if your GPS Phone 600 is configured to connect to a network.

Select how long your GPS Phone 600 must be turned off before the password is required to use the device.

Tap the **Hint** tap to provide a hint in case you forget your password.

## **Status Indicators**

Status indicators are displayed at the top of the screen.

- + Active connection to computer
- ActiveSync is synchronizing
- **◄** Speaker is on
- **◄** Speaker is off or in mute position
- GPRS available
- GPRS in use
- **E** EDGE available
- **EDGE** in use
- WLAN active
- WLAN data calling
- \* WLAN in use
- New instant message
- ♣ I PPT slide show

- SIM Card unavailable
- **T** Phone is powered on
- Network is searching or unavailable
- Phone connection unavailable or network error
- **Tx** Phone is powered off
- Signal strength indicator for phone function
- Missed call
- Call Forwarding active
- Calls are forwarded
- Roaming
- New e-mail SMS
- Voice mail
- MMS mail

## Making a Phone Call

#### 1. Turn on your GPS Phone 600

Disconnect the AC charger from the Mini USB port and press the **Power** button.

#### 2. Make a phone call

Press . On the phone key pad, enter the number you want to call, and tap Talk or press .

To delete a digit, tap \_\_\_\_.

Tap and hold \_\_\_\_ to delete all digits.

To end the call, tap End or press \_\_\_\_.

### 3. Turn off your GPS Phone 600

Press the **Power** button.

**Power Button** 

## **Making and Receiving Calls**

#### Make a call:

Press ••• to bring up the dialer screen. Enter the phone number, and tap Talk or press •••

#### Receive a call:

Press • or tap **Talk** on the dialer screen.

#### End a call:

Press — or tap **End** on the dialer screen.

#### Make an emergency call:

Press . Dial the emergency number appropriate for your location (even if the GPS Phone 600 is locked), and press .

#### Silence the phone ring for an incoming call:

Press the **Volume** control.

## **Using speed dial**

#### **Creating a speed dial for a phone number:**

Tap Speed Dial > Menu > New. The contact list will open, select a contact. Select the speed dial number to associate with the phone number, and tap OK.

#### Use a speed dial number:

Tap Speed Dial, then tap the speed dial number.

## **Enabling the Speakerphone Mode**

#### **Enabling the speakerphone:**

On an incoming phone call, tap **Answer** to receive the call, then tap **Speaker on** to turn on the speakerphone.

On an outgoing phone call, tap **Speaker on** to turn on the speakerphone.

#### **Disabling the speakerphone:**

Tap **Speaker off** to turn off the speakerphone.

## **Synchronizing Outlook Information**

If you use Outlook on a desktop PC, you can synchronize e-mail, contacts, calendar, and more with your GPS Phone 600.

#### 1. Install Active Sync on the desktop PC

Do not connect your desktop PC and your GPS Phone 600 with the USB cable until after you have installed ActiveSync.

Insert the Getting Started CD into the CD drive or your desktop PC.

On the screen that appears, click the green arrow, click **Start Here**, then follow the directions.

### 2. Set up a partnership

Connect your desktop PC and GPS Phone 600 with the USB cable, turn on the GPS Phone 600. When your desktop PC detects the GPS Phone 600, it will start the ActiveSync New Partnership Wizard. Follow the instructions on the screen.

After you finish using the wizard, your data will begin to synchronize between your desktop PC and the GPS Phone 600.

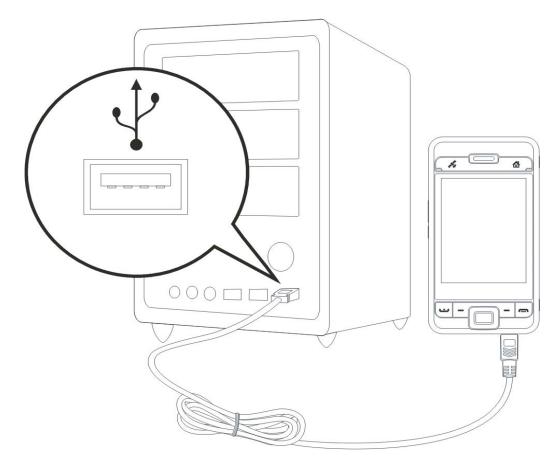

# Setting Up an E-mail Account or Using a Web-based E-mail

If you have an e-mail account with an Internet service provider, you can send and receive e-mail from your GPS Phone 600.

If you can access your e-mail account from a webpage on your desktop PC, you can also access this account on your GPS Phone 600. For **AT&T / Cingular**, use **cwmx.com** as the outgoing mail server.

### Set up e-mail on your GPS Phone 600

Tap Start > Messaging.

In Messaging, tap Menu > Tools > New Account.

Follow the instructions on the screen.

**Using a Web-based e-mail** 

Tap Start > Internet Explorer.

Enter the Web address of your e-mail service, e.g. www.hotmail.com, and tap the green arrow next to the address field. Set up a Web-based e-mail account.

Server type, incoming and outgoing mail server names, user name, password.

# Taking a Picture or Video and Sending It via E-mail

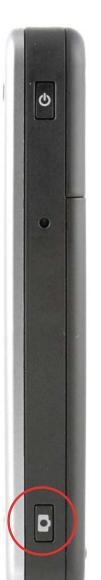

#### Take a picture

Tap Start > Programs > Multimedia > Camera.

The camera screen will display what the lens is capturing.

Press the Camera Shutter button, the lower left side of the GPS Phone 600, to take a picture.

View your pictures & videos
Tap Start > Programs > Pictures & Videos.

### Send a picture via e-mail

Tap Start > Messaging > New.

Tap To, Cc or Bcc to open the Contacts screen. As long as you have set up Contacts before hand, you can simply tap to select a contact.

Enter the e-mail or text message address of the recipient, the subject, and your message.

To add a picture, tap Menu > Insert, and select the file you want to attach.

## Connecting to the Internet by GPRS / EDGE

You can use GPRS / EDGE wireless network connection.

Make sure that your telecom company provides this service and apply for a SIM with GPRS / EDGE function.

Tap Start > Settings, tap the Connections tab > Connections > tap the Tasks tab.

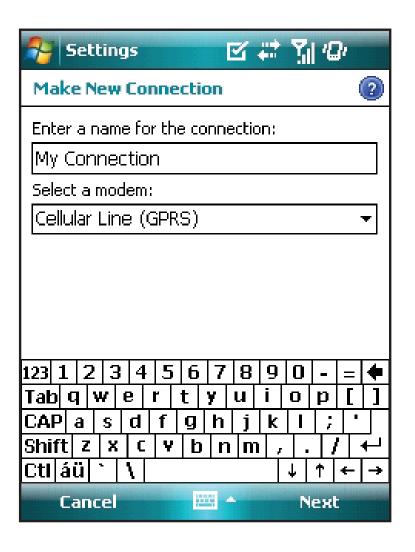

- On the screen of the Tasks tab, tap
   Add a new modem connection below
   My ISP.
- 2. The Make New Connection screen will appear as shown to the left.
- Under Enter a name for the connection,
   Input a new connection name for convenience
   in making connections in the future.
- Under Select a modem, tap Cellular Line (GPRS), then tap Next.
- 3. Input the Access point name, provided by your telecom company and tap Next.
- 4. Input your personal information such as account number, and tap Finish.

## **Starting GPRS / EDGE Connection**

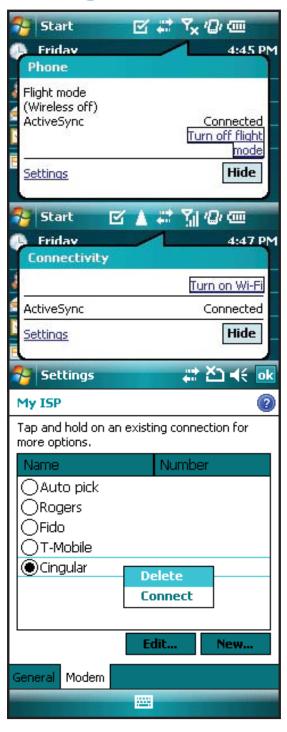

- 1. Tap Tx or + at the top of the screen and when a message window appears tap **Turn off flight** mode and input the PIN to turn on the phone. The Tx icon will change to Type while the + icon will change to Type while the + icon will change the icon will change the icon will change the icon will change the icon will change the icon will change the icon will change the icon will be a change the icon will be the icon will be a change the icon will be a change the icon wi
- Tap ( ) then tap Settings to link to Connections.
   You are ready to connect GPRS / EDGE.
- 3. Select **Manage existing connections** on the Connections menu. Tap and hold on the newly created connection name, and then select **Connect** to finish the GPRS / EDGE connection.
- 4. After the connection is established, the will change to .
- 5. Now you can use the appropriate program to access the Internet and receive or send e-mails.

## **Disconnecting GPRS / EDGE**

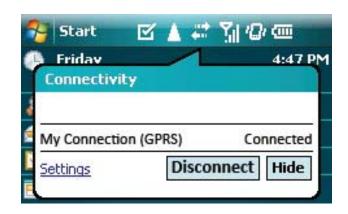

1. Disconnect GPRS / EDGE:

Tap **G** / **E** and the message window appears. Tap **Disconnect**.

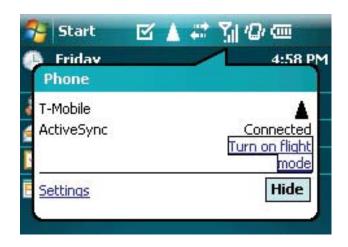

2. Turn off Phone:

Tap in and the message window appears.

Tap Turn on flight mode.

## **Using WLAN Connection**

This section teaches you how to use a WLAN connection. You can use the GPS Phone 600 to browse websites, read or send e-mail, SMS or MSN messages at places where a WLAN is accessible.

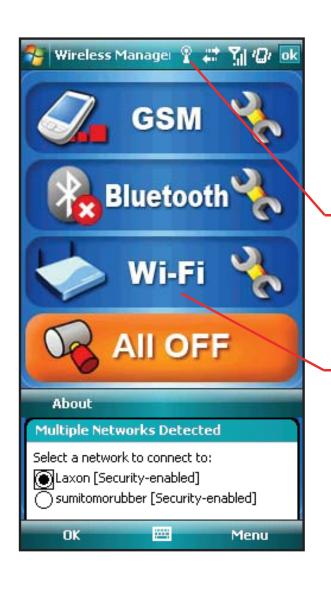

You will be able to obtain an IP, DSN, Proxy and other essential information to access a network when you purchase the service, or have permission from the network administrator. For detailed setting information, refer to the User's Manual.

Tap Start > Programs > Wireless Manager.

- 1. Your GPS Phone 600 will show the icon when detects an available WLAN. This icon means that your GPS Phone 600 has successfully connected with the Access Point. The LED indicator on the upper corner of the Today screen flashes orange.
- 2. Tap here to choose the WLAN mode (Active or Inactive). If the icon appears, the WLAN is inactive.

Select an available WLAN, tap OK, then select **Work**, and tap Connect.

After you enter the settings the first time, your GPS Phone 600 will remember those settings for future access.

## **Changing an Available WLAN**

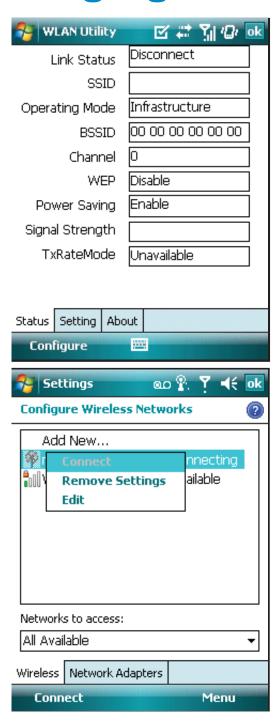

If you would like to change to another available WLAN, just tap on the bottom right of the Today screen or tap Start > Programs > Wireless Manager, and then tap the icon on the Wi-Fi tab.

Tap Configure.

You will see a list of available access points. Tap and hold an available access point to bring up a menu. Tap **Connect**.

## **Entering Information**

Your GPS Phone 600 offers several input methods:

Use the Soft Keyboard to enter typewritten characters. The Block Recognizer and Letter Recognizer render individual characters as "typed". Transcriber converts handwritten words and symbols into typed characters.

The following screen shows the Keyboard input panel.

For more information on using Block Recognizer and Letter Recognizer, and demonstrations on writing characters, tap the question mark next to the writing area.

For more information on using Transcriber, tap the question mark on its command bar.

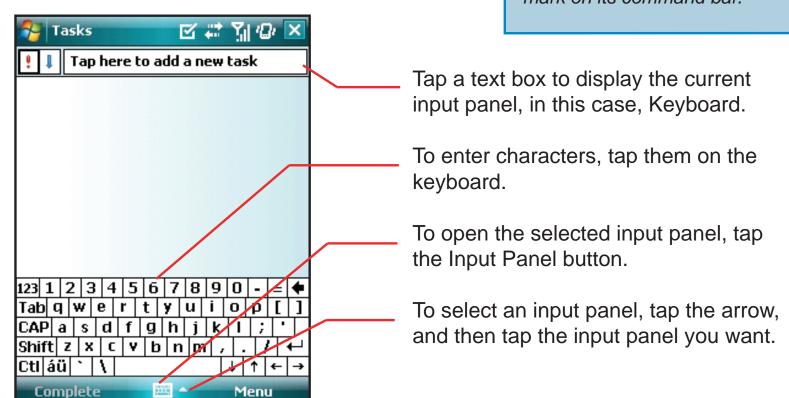

## **Starting Voice Commander**

Tap Start > Programs > Voice Commander, and then tap Voice Commander.

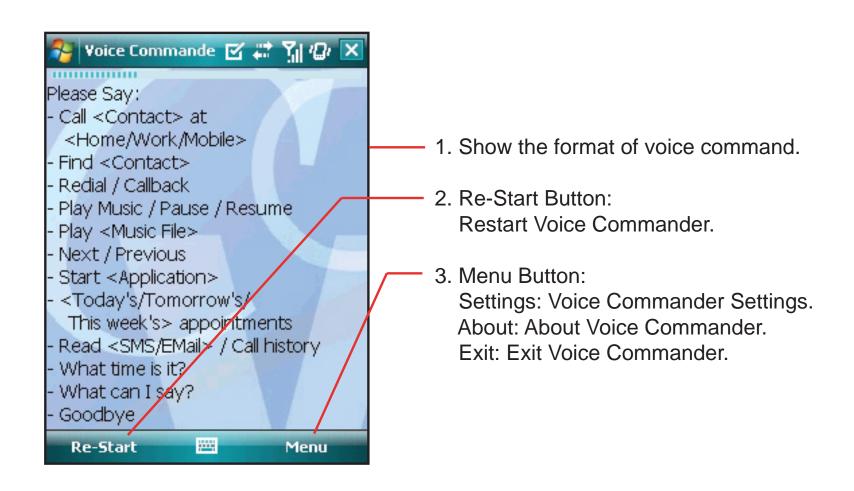

## **Need Help?**

Last-minute updates, detailed technical information, news, and tips: http://www.microsoft.com/windowsmobile

Assistance using the Pharos Ostia navigation software with the GPS Phone 600:

http://www.pharosgps.com

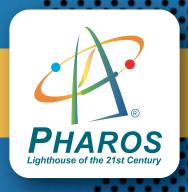

www.pharosgps.com